## 14.県独自様式作成ついて

都道府県独自の申請書類を作成する場合に操作します。 帳票によってデータの入力が必要な書類と、不要な書類が存在します。

## ・データ入力を必要とする場合

建設機械の保有状況一覧 (建設機械のリー7級約に関する由出典)

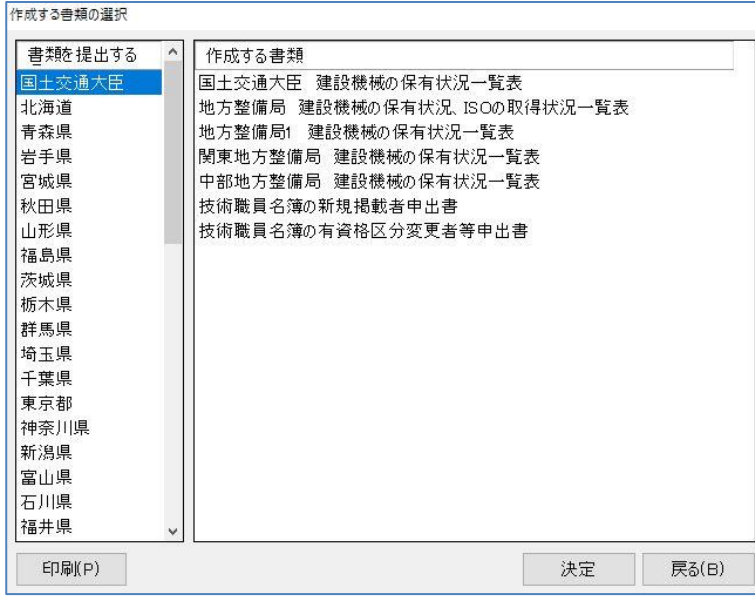

(1)申請する都道府県を選択します。 「作成する書類」から書類を選択 して、[決定]をクリックします。 ※データ入力を必要としない書類は、 作成する書類のリストに表示され ません。

(2)データの入力画面を表示します。 必要なデータを入力して、[登録] をクリックします。

(3)作成する書類の選択画面で、 [印刷] をクリックします。

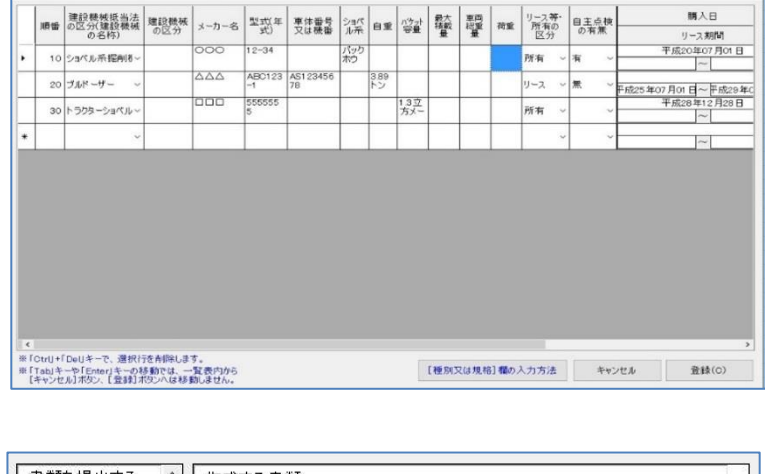

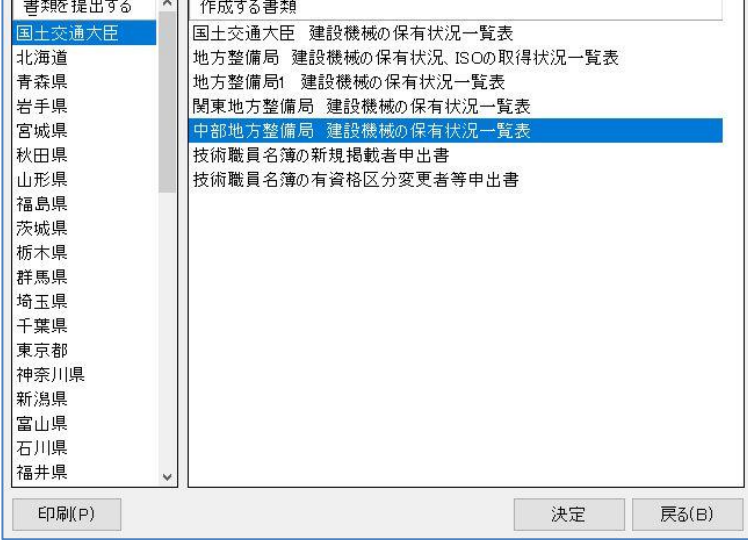

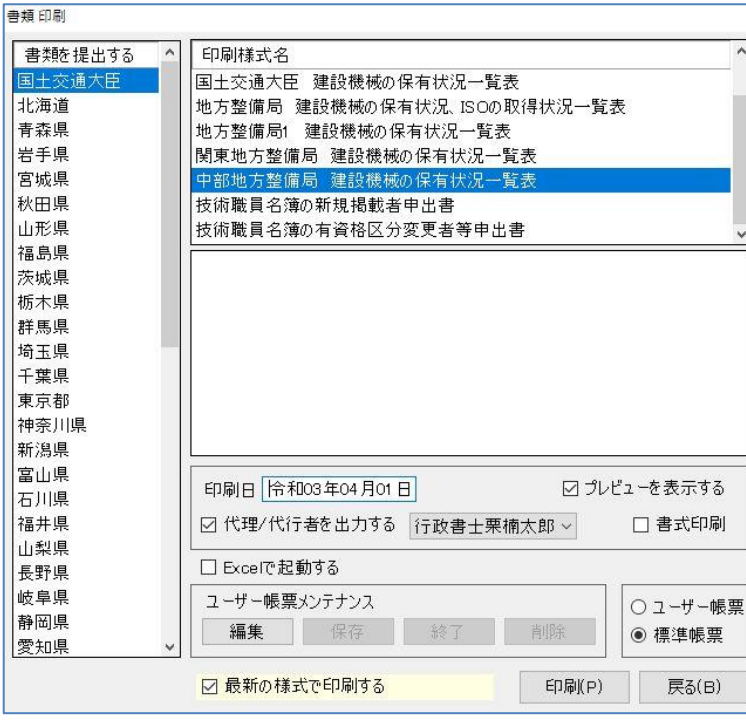

(4)印刷選択画面で印刷様式名を選 択してください。印刷日を入力 するなど印刷に必要な設定を して[印刷]をクリックしま す。

・データ入力を必要としない場合

| 書類を提出する | ۸ | 作成する書類                       |       |
|---------|---|------------------------------|-------|
| 国土交通大臣  |   | 国土交通大臣 建設機械の保有状況一覧表          |       |
| 北海道     |   | 地方整備局 建設機械の保有状況 ISOの取得状況一覧表. |       |
| 青森県     |   | 地方整備局1 建設機械の保有状況一覧表          |       |
| 岩手県     |   | 関東地方整備局 建設機械の保有状況一覧表         |       |
| 宮城県     |   | 中部地方整備局 建設機械の保有状況一覧表         |       |
| 秋田県     |   | 技術職員名簿の新規掲載者申出書              |       |
| 山形県     |   | 技術職員名簿の有資格区分変更者等申出書          |       |
| 福島県     |   |                              |       |
| 茨城県     |   |                              |       |
| 栃木県     |   |                              |       |
| 群馬県     |   |                              |       |
| 埼玉県     |   |                              |       |
| 千葉県     |   |                              |       |
| 東京都     |   |                              |       |
| 神奈川県    |   |                              |       |
| 新潟県     |   |                              |       |
| 富山県     |   |                              |       |
| 石川県     |   |                              |       |
| 福井県     | v |                              |       |
| 印刷(P)   |   | 決定                           | 戻る(B) |

(1)申請する都道府県を選択して、 [印刷]をクリックします。

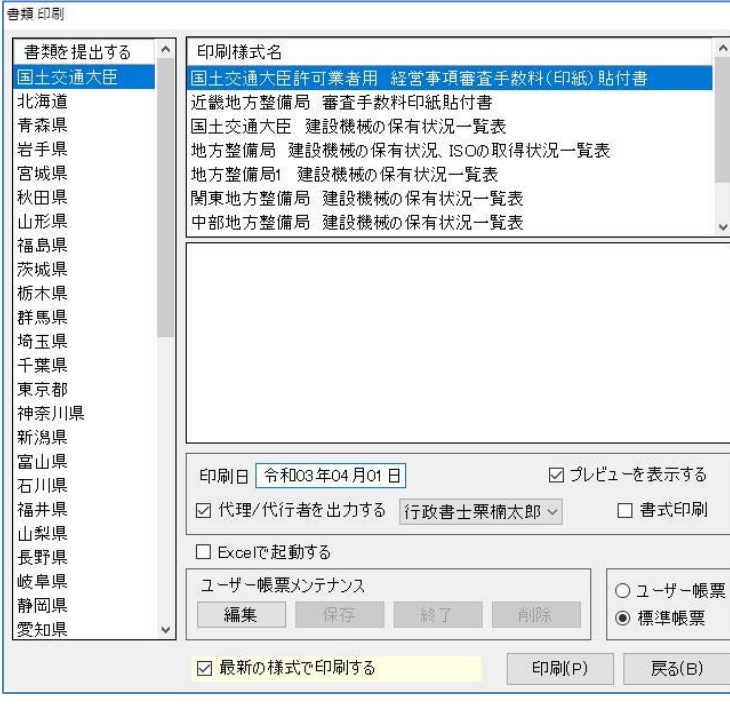

(2)書類 印刷画面で印刷様式名を選 択してください。印刷日を入力 するなど印刷に必要な設定を して、[印刷]をクリックし ます。